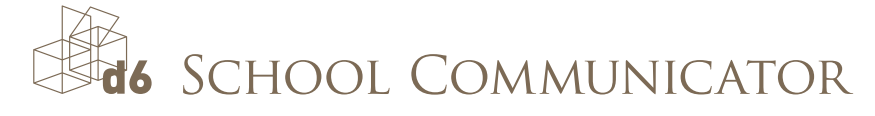

# INSTALLATION GUIDE

# Get the Communicator on your Desktop

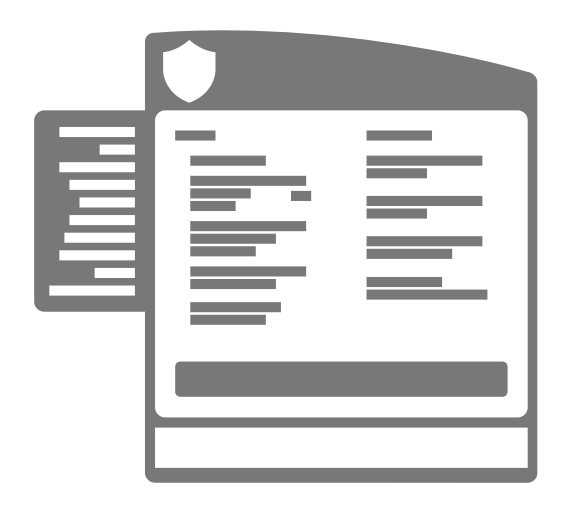

### Windows Desktop

- 1. Visit [www.school-communicator.com/downloads](http://www.school-communicator.com/downloads)
- 2. Select your school in the drop down list on the left.
- 3. Click on the windows button.
- 4. When asked to 'Run or save' the file, click 'save' first and thereafter run.
- 5. Follow the installation prompts from then.

### Mac OS X

- 1. Visit [www.school-communicator.com/downloads](http://www.school-communicator.com/downloads)
- 2. Select your school in the drop down list on the left.
- 3. Click on the Mac button.
- 4. Follow the steps from then.

Mac installer is compatible with Mac OS 10.6 and higher.

## And now get it on your smartphone for when you are on the go

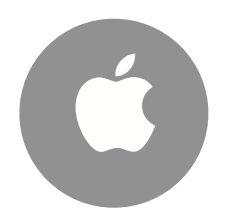

#### iPhone / iPad

- 1. Visit the [App Store.](https://itunes.apple.com/za/app/d6-school-communicator/id587378517?mt=8)
- 2. Search for the d6 School Communicator.
- 3. Click open.
- 4. Follow the prompts and don't forget to personalise to receive the news you want.

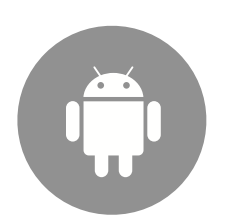

#### Android

- 1. Open the **Google Play Store**.
- 2. Search for the d6 School Communicator.
- 3. Click the Install button.
- 4. Don't forget to personalise so that you only get the news specific to your child.

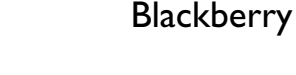

- 1. Visit [www.school-communicator.com/downloads](http://www.school-communicator.com/downloads) from your phone.
- 2. On the right you will see Install the Communicator on your phone. Select BlackBerry.
- 3. Follow the prompts! It is that simple.

Please note that this is only compatible for Blackberry OS 6 and above.

Please contact the d6 Communicator support team if you experience any problems installing the software [support@school-communicator.com.](mailto:support@school-communicator.com)